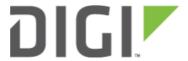

WiFi as WAN 6330-MX and 6350-SR

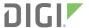

## WiFi as WAN

Difficulty level: Intermediate

#### Goal

To use a separate wireless router's SSID network as a WAN internet connection on the 63xx-series router.

#### Setup

This article assumes the LAN ports are operating under default settings, which provide DHCP connectivity to devices connected to the 63xx-series router's LAN ports. For more details on the default settings of the 63xx-series router, see the <u>Default Settings</u> section of the User Manual.

You will need to establish the following details before configuring the 63xx-series router.

- The SSID you want the 63xx-series router to connect to, including the wireless channel the SSID is broadcasted on.
- The authentication credentials for the SSID.
  - Supported encryption types for WiFi as WAN are open (unencrypted), WPA, and WPA2 PSK
- The priority of the WiFi as WAN interface (i.e. should it take precedence over the WAN Ethernet port).

### Sample

The following diagram shows a sample setup of a 63xx-series router establishing a client connection to a separate wireless router's SSID (Accelerated Guests), and then using that interface for a *WiFi as WAN* connection. A laptop is shown connected to one of the LAN Ethernet ports of the 63xx-series router as an example end-user device utilizing the *WiFi as WAN* connection.

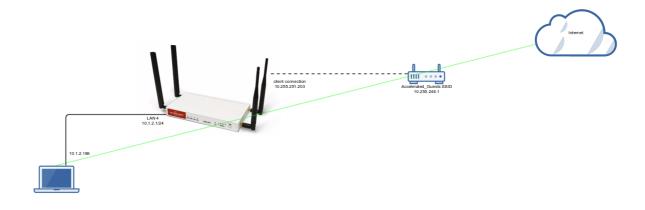

WiFi as WAN Page 2

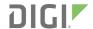

# Sample Configuration

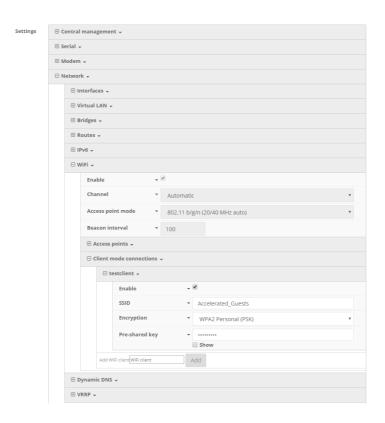

Open the configuration profile for the 63xx-series router and make the following changes.

- Under Network -> WiFi -> Channel, select the channel used by the secondary wireless router's SSID. Note that if
  you only are establishing one WiFi as WAN connection, and disable any AP-mode SSIDs under the Accelerated
  device's Network -> WiFi -> Access points config options, you do not need to specify a specific wireless channel,
  and can instead leave this Channel option set to Automatic.
- 2. Under *Network -> WiFi -> Client mode connections*, create a new entry named *testclient*. The name can be different if desired.
- 3. Under the new client mode connection entry, enter in the SSID and authentication credentials for the SSID of the secondary wireless router.

Next, under Network -> Interfaces, create a new entry named WiFiasWAN.

- 1. Set the Zone for the new interface to External.
- 2. Set the *Device* for the new interface to *WLAN Client: testclient*
- 3. Under IPv4, set the Interface type to DHCP address.
  - 1. *NOTE:* This will trigger the 63xx-series router to obtain a DHCP connection to the secondary wireless router's SSID network.
- 4. *Optional*: Set the *Metric* to 0 to make this the primary WAN interface. Doing so will make both the WAN Ethernet and cellular modem (if used) backup WAN connections.

5. Click Save.

WiFi as WAN Page 3

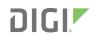

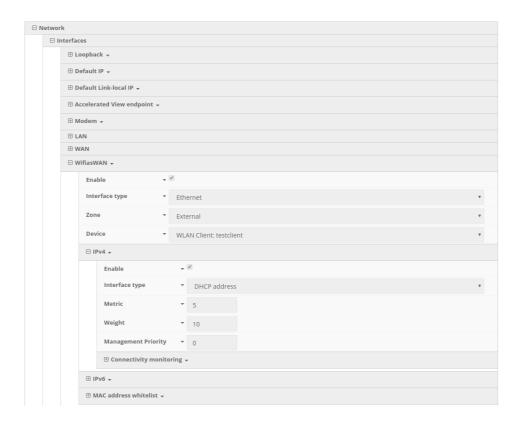

WiFi as WAN Page 4